# **TUTORIAL 1. MICROSOFT EXCHANGE**

## *INICIO*

#### INGRESO EN EL PROGRAMA.

Para iniciar Microsoft Exchange, tiene la siguiente opción:

1. Escribir en la barra de Explorador la siguiente dirección: *https://owa.cinvestav.mx/owa*

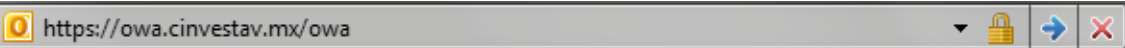

2. Se abrirá la ventana de acceso en donde deberá ingresar su nombre de usuario y contraseña, a si mismo deberá elegir el modo de seguridad en la que desee entrar, ya sea como equipo publico o compartido, o equipo privado, así mismo puede entrar usando la versión ligera de las opciones anteriores. Presionar en **Iniciar sesión**.

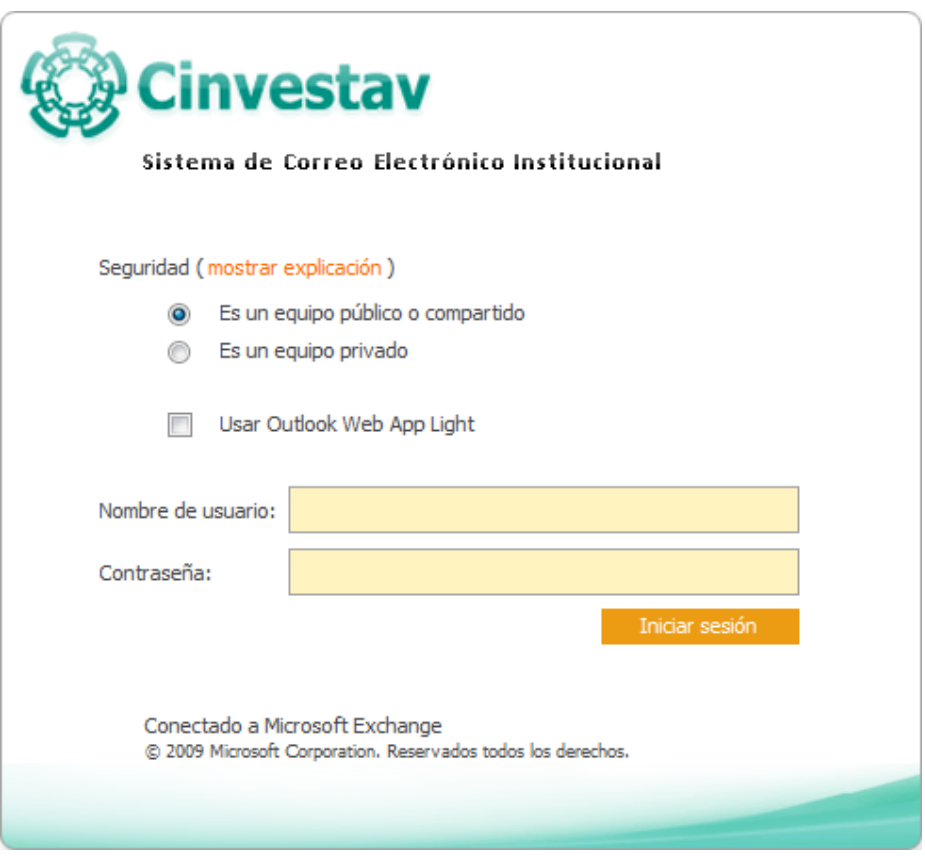

**Equipo Público o compartido.** Seleccionar esta opción si utiliza Outlook Web App en un equipo público. Asegure de cerrar sesión cuando haya terminado de usar Outlook Web App y de cerrar todas las ventanas para finalizar la sesión.

**Equipo Privado.** Seleccionar esta opción si es la única persona que utiliza este equipo. El servidor permitirá un periodo de inactividad mayor antes de cerrar sesión.

**Outlook Web App Light.** La versión ligera de la aplicación web de Outlook incluye menos características. Úsela si está utilizando una conexión lenta o un equipo con una configuración de seguridad del explorador inusualmente estricta.

3. Configurar el Idioma y la Zona Horaria. Presionar **Aceptar**

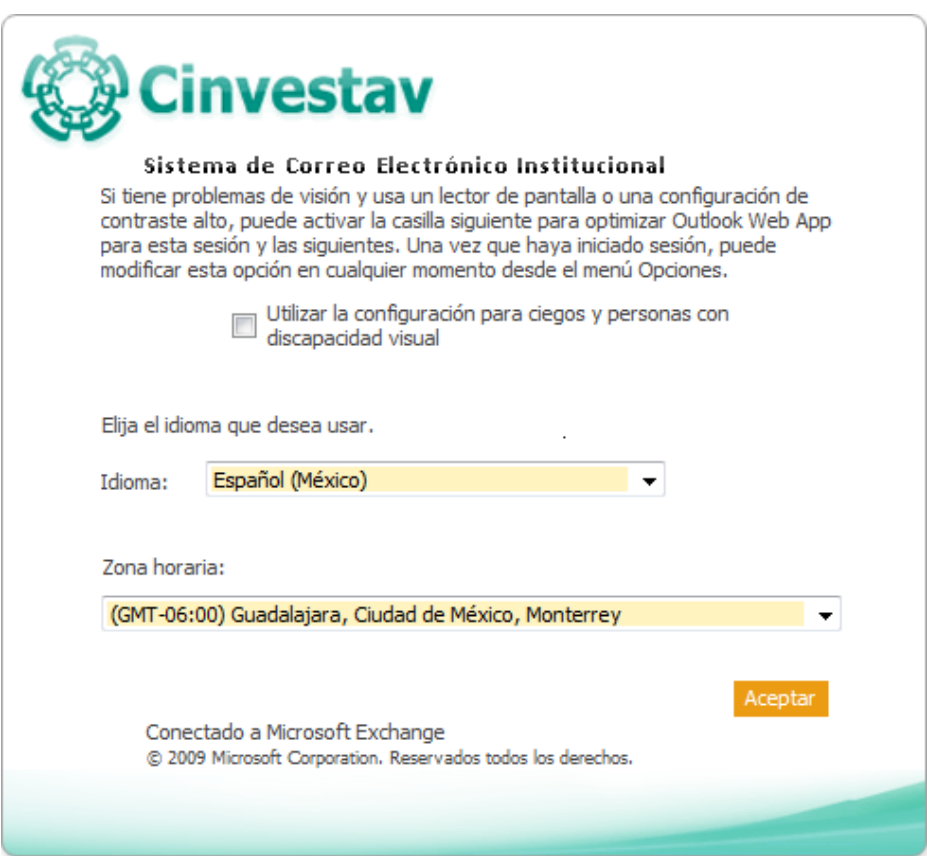

4. Abrirá la página principal en donde podrá leer sus mensajes.

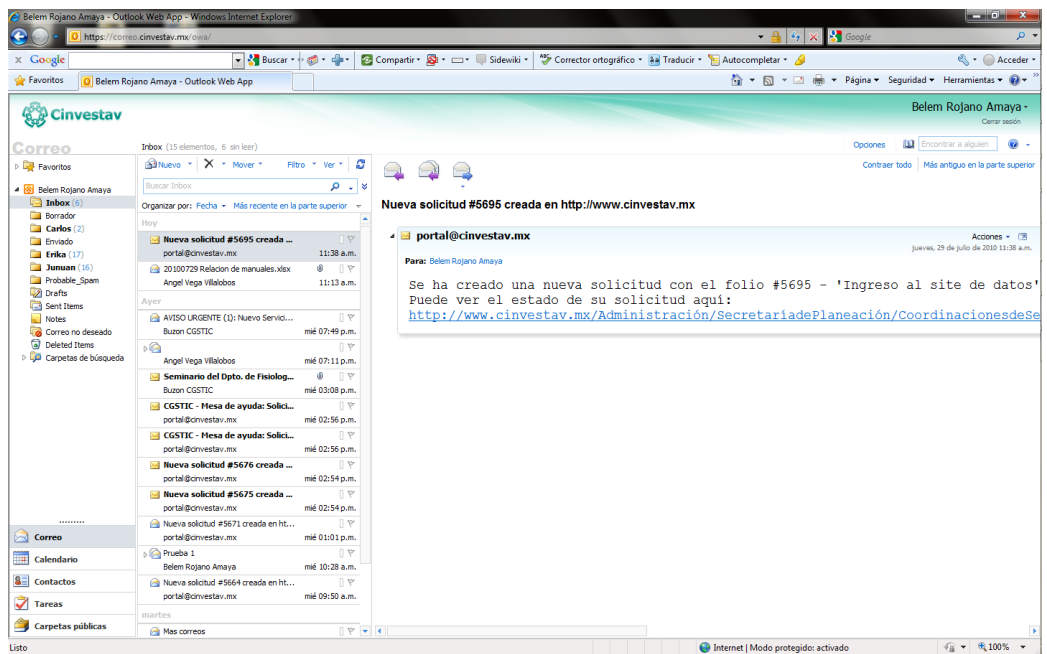

#### POSIBILIDADES DE MICROSOFT EXCHANGE.

Microsoft Exchange posee herramientas orientadas a las funciones de agenda y mensajería, que le posibilitaran:

- 1. Organizar tareas a través de notas y otras funciones.
- 2. Asentar citas y compromisos.
- 3. Mantener listas de datos de personas (clientes, amigos, proveedores, parientes, etc.).
- 4. Comunicarse por medio del e-mail.
- 5. Crear Carpetas Públicas.

#### LA BARRA DE MICROSOFT EXCHANGE

Esta barra le permitirá acceder de manera rápida a los distintos módulos funcionales del programa.

Generalmente, los accesos directos que más se utilizan son los que incluye el mismo programa, ya que le permitirán ingresar en las distintas utilidades (Correo, Calendario, Contactos, Tareas, Carpetas Públicas).

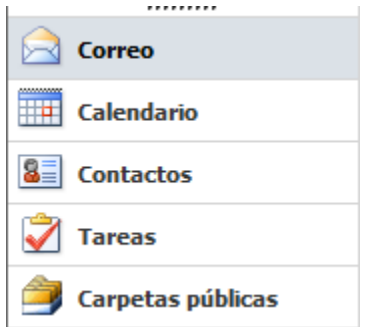

### CAMBIAR LA CONTRASEÑA

Para cambiar la contraseña hay que ir a **Opciones**, seleccionar **Configuración** y elegir la pestaña de **Contraseña**. Ahí deberá ingresar la contraseña anterior y la nueva contraseña. Dar clic en el botón de **Guardar** para guardar los cambios.

Para que el cambio de contraseña se logre, Exchange automáticamente cierra sesión para ingresar la nueva contraseña.

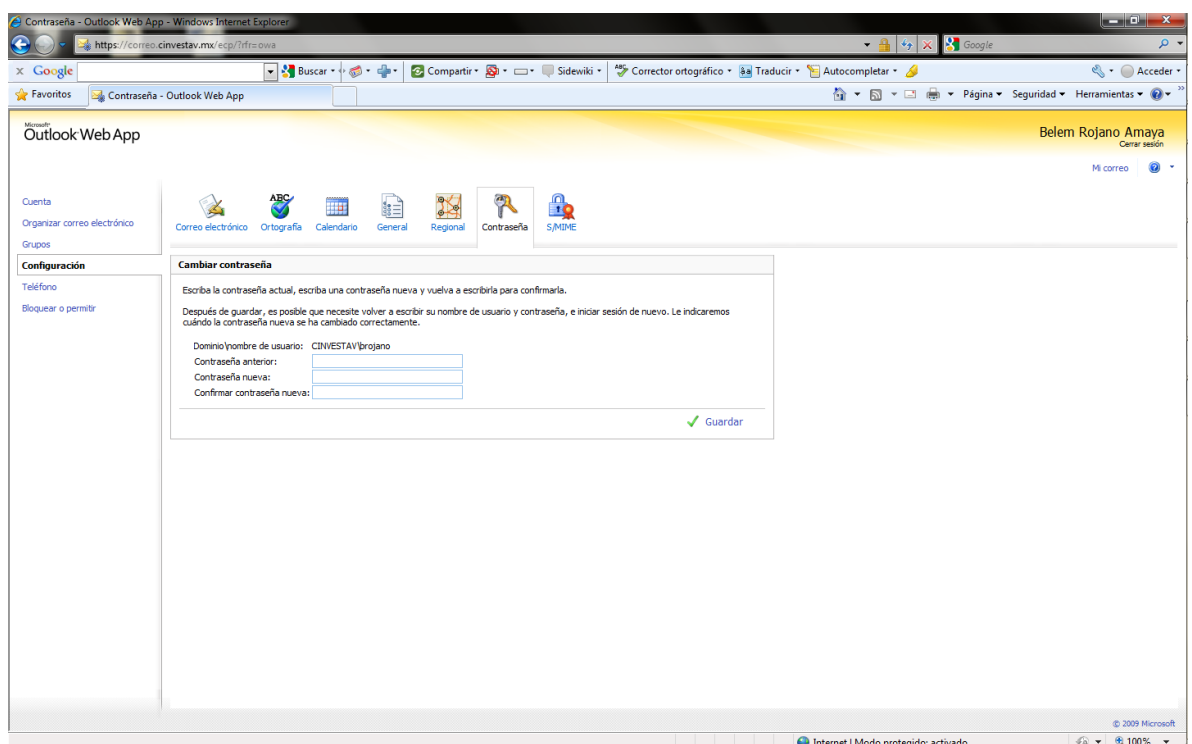